# Digitale LMV 04.12.2021 Bündnis 90/DIE GRÜNEN LV Bremen Samstag, 04.12.2021

# Inhalt

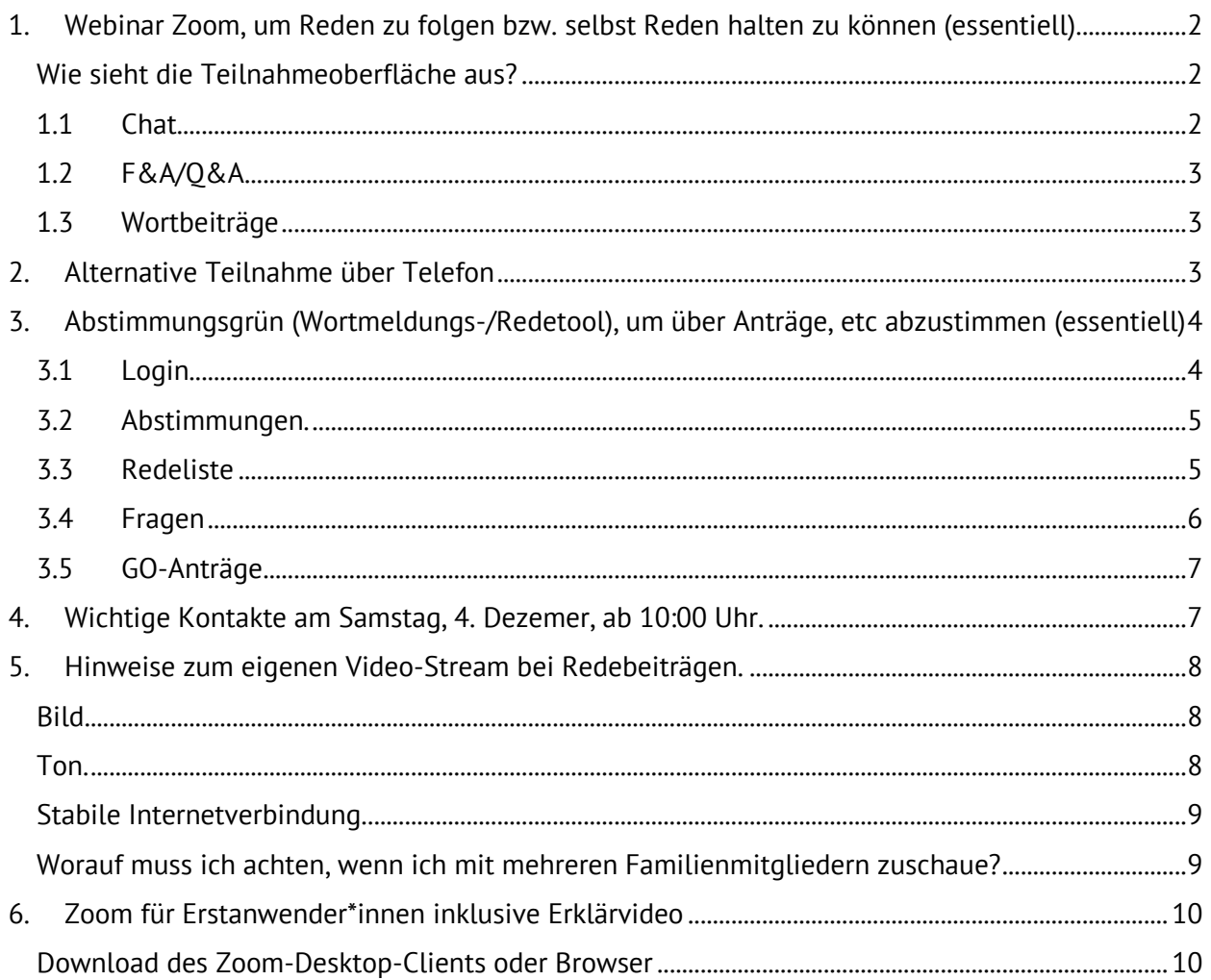

Für die digitale Aufstellungsversammlung ist das Einwählen auf **folgenden "Plattformen" nötig**:

- **1. Zoom, um den Reden zu folgen bzw. selbst Redebeiträge halten zu können (essentiell)** o **<https://eu01web.zoom.us/j/62658706066>** oder per ID: 626 5870 6066
- **2. Abstimmungsgrün, um an Abstimmungen teilzunehmen (essentiell)**
	- o <https://gruenlink.de/2ca7>
- **3. Chatbegrünung, um euch untereinander auszutauschen** o <https://chatbegruenung.de/channel/lmvbremen>
- **4. Antragsgrün**
	- o <https://lmv2021-4.antragsgruen.de/>

# <span id="page-1-0"></span>**1. Webinar Zoom, um Reden zu folgen bzw. selbst Reden halten zu können (essentiell)**

**Mit diesem Link könnt ihr an der digitalen Aufstellungsversammlung teilnehmen <https://eu01web.zoom.us/j/62658706066>**

Wir empfehlen, im Vorfeld den Zoom-Desktop-Client herunterzuladen und diesen zu nutzen: [https://zoom.us/download.](https://zoom.us/download)

Alternativ besteht die Möglichkeit, über einen Web-Client teilzunehmen. Dieser verfügt über begrenzte Funktionen. Er funktioniert am besten auf Google Chrome, Mozilla Firefox und Chromium Edge.

## <span id="page-1-1"></span>**Wie sieht die Teilnahmeoberfläche aus?**

Über euren Bildschirm seht ihr die Versammlungsleitung bzw. die Person, die einen Redebeitrag hält.

Unten in der Menüleiste hast du 3 Funktionen: 1.1 **Chat**, 1.2 **Hand erheben** und 1.3 **F&A/Q&A**.

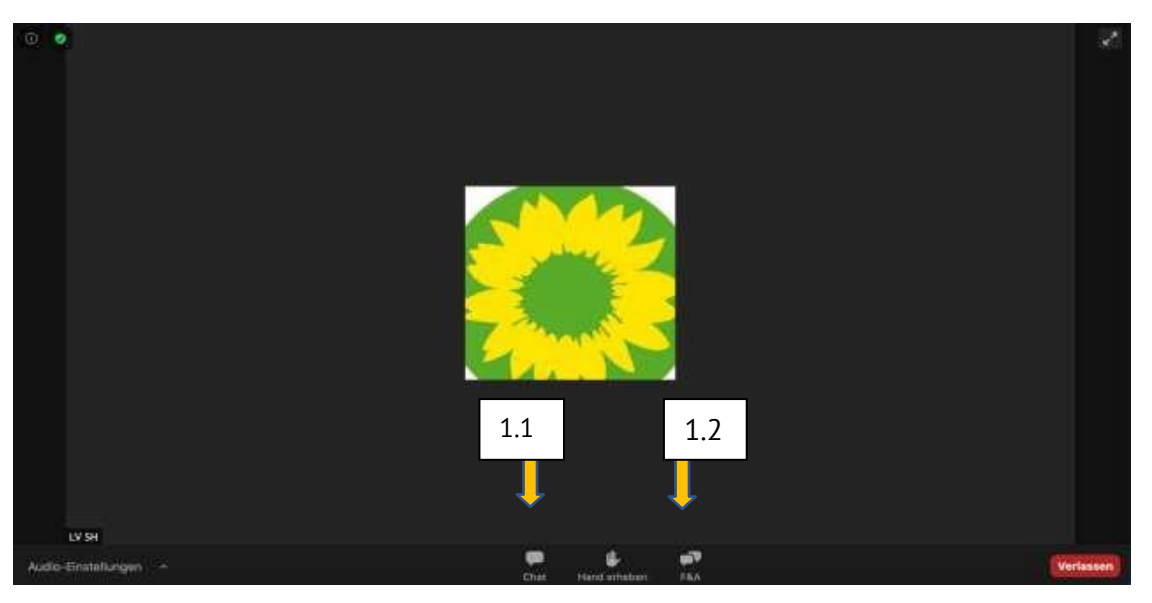

## <span id="page-1-2"></span>**1.1 Chat:**

 Die Chatfunktion nutzen wir, um einen direkten schriftlichen Kommunikationsweg mit dir zu haben, z.B. um dir Links mitzuteilen.

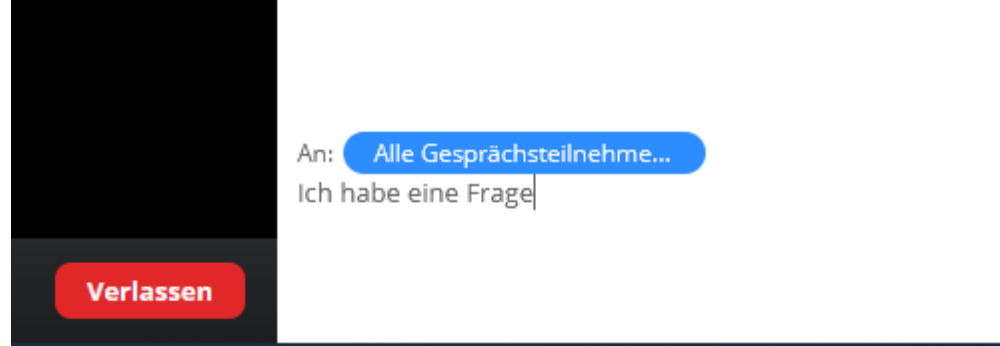

 Damit Fragen oder Anmerkungen zu den Redebeiträgen selbst nicht untergehen, nutze bitte für Unterhaltungen allgemeiner Art den Chatraum der **Chatbegrünung**. So wollen wir auch in digitaler Form den regen Austausch ermöglichen. Hier meldest du dich zur **Chatbegrünung** an.

<https://chatbegruenung.de/channel/lmvbremen>

# <span id="page-2-0"></span>**1.2 F&A/Q&A:**

 Wenn du technische Probleme hast, schreib diese bitte in das F&A. Hier erhältst du die Antwort vom Support.

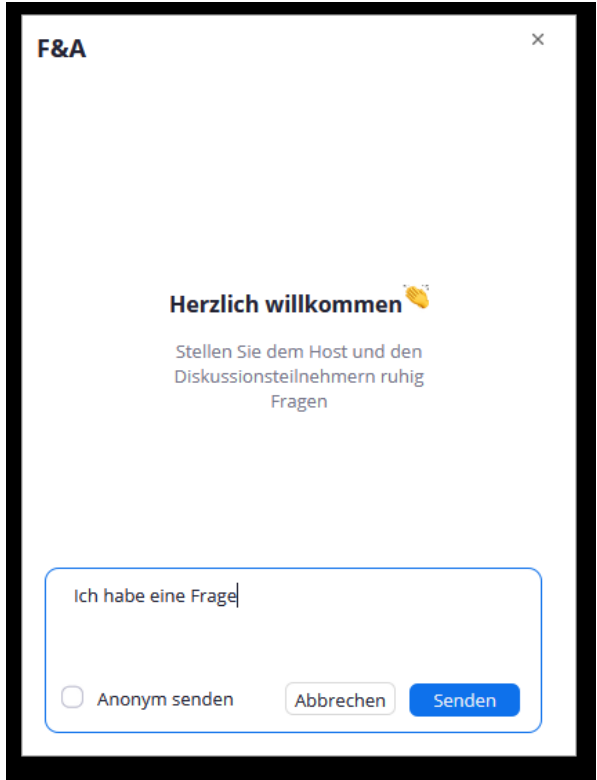

# <span id="page-2-1"></span>**1.3 Wortbeiträge**

- Für **Wortbeiträge** melde dich bitte **im Abstimmungsgrün (Abstimmungs- /Wortmeldungstool)** in der Redeliste an (siehe unten).
- Wenn du an der Reihe bist, wirst du von den Organisator\*innen in die Rolle der/des Diskussionsteilnehmer\*in bewegt. **Das kann einen Augenblick dauern**. Möglicherweise wird Zoom noch mal automatisch neu gestartet.
- Du erscheinst dann über eure Kamera auf dem Bildschirm. Vorher erhältst du auf deinem Endgerät meist die Mitteilung, dass dein Mikro nun von den Organisator\*innen freigeben wurde. Die Freigabe müsstest du noch mal bestätigen. Du kannst dann **unten links dein Mikrofon und deine Kamera aktivieren.** Durchgestrichen bedeutet, dass die entsprechende Funktion ausgeschaltet ist. Achtet ggfs. auf einen neutralen Hintergrund oder nutzt einen virtuellen Hintergrund, wenn du keine Einblicke in dein Zimmer/Wohnung/Haus etc. zulassen wollt.
- Wenn euer Beitrag beendet ist, wirst du wieder in die Rolle der\*des Zuschauer\*in versetzt und hast die Ansicht, die du zu Beginn hattest. Auch hier könnte es sein, dass Zoom noch mal automatisch neu gestartet wird.

# <span id="page-2-2"></span>**2. Alternative Teilnahme über Telefon**

Wenn du nicht über die Möglichkeit verfügt, über einen Computer/Tablet etc. an der Aufstellungsversammlung teilzunehmen, hast du die Möglichkeit, via Telefon der Versammlung beizuwohnen. Hierfür kannst du dich über deinen Festnetzanschluss oder Mobiltelefon in Zoom einwählen. Dafür musst du diese Nummer anrufen:

## **069 5050 0951**

Daraufhin wirst du gebeten, die Sitzungs-ID über den Ziffernblock deines Telefons einzugeben und mit der #-Taste zu bestätigen, die Sitzungs-ID lautet:

#### **626 5870 6066**

Anschließen wirst du nach einer Teilnehmer-ID gefragt, diesen Schritt kannst du mit der #-Taste überspringen.

Nun bist du als Teilnehmer\*in im Zoom Webinar. Du bist automatisch stummgeschaltet. Wenn du in der Fragerunde eine Frage an die Kandidierenden stellen möchtest, nutze dazu bitte die Fragen-Option im Abstimmungsgrün (Siehe unten).

## **ACHTUNG: Im Webinar wird leider automatisch deine Telefonnummer angezeigt, wenndu einen Redebeitrag über eine telefonische Verbindung hältst. Wir können das leider technisch nicht verhindern. Da die Aufstellungsversammlung auch über das Videoportal YouTube übertragen wird, wird deine Telefonnummer öffentlich im Internet zu sehen sein!**

HINWEIS: Wir raten von der Teilnahme via Telefon ab, da die Performance über den Online-Client wesentlich besser ist. Sollte dir allerdings eine Teilnahme über den Online-Client nicht möglich sein, ist die Teilnahme über das Telefon eine Alternative. Falls du dich frühzeitig bei uns meldet,können wir ggfs. auch eine andere Lösung finden.

# <span id="page-3-0"></span>**3. Abstimmungsgrün (Wortmeldungs-/Redetool), um über Anträge, etc abzustimmen (essentiell)**

Einloggen mit deinem persönlichen Benutzernamen und Passwort ins "Grüne Netz". Das ist derselbe Zugang wie zu Antragsgrün. Über deinen Bildschirm siehst du das Abstimmungstool (die aktuelle Abstimmung und die Redeliste).

# **3.1 Login**

<span id="page-3-1"></span>Wenn du den Link<https://gruenlink.de/2ca7> zum Abstimmungstool geöffnet hast, landest du in der Regel auf der Login-Seite zum Grünen Netz. Gib hier deine Daten ein und melde dich an. Wenn du direkt zur Abstimmungsgrün-Seite gelangen solltest, klickst du oben rechts auf den **Button "Mit**  Grünes Netz anmelden". Auf der folgenden Seite loggst du dich mit deinen "Grünes Netz"-Login-Daten ein.

Rechts oben muss du unter "Mein Profil" dein Geschlecht einstellen. Es gibt die Möglichkeiten, "Keine Angabe", "Weiblich", "Männlich" oder "divers/inter" einzustellen. Diese Einstellung ist wichtig für die Quotierung der Redeliste: Personen, die hier "weiblich" oder "inter/divers" auswählen, können sich in beide Redetöpfe einwerfen, alle anderen nur in den für alle offenen Redetopf.

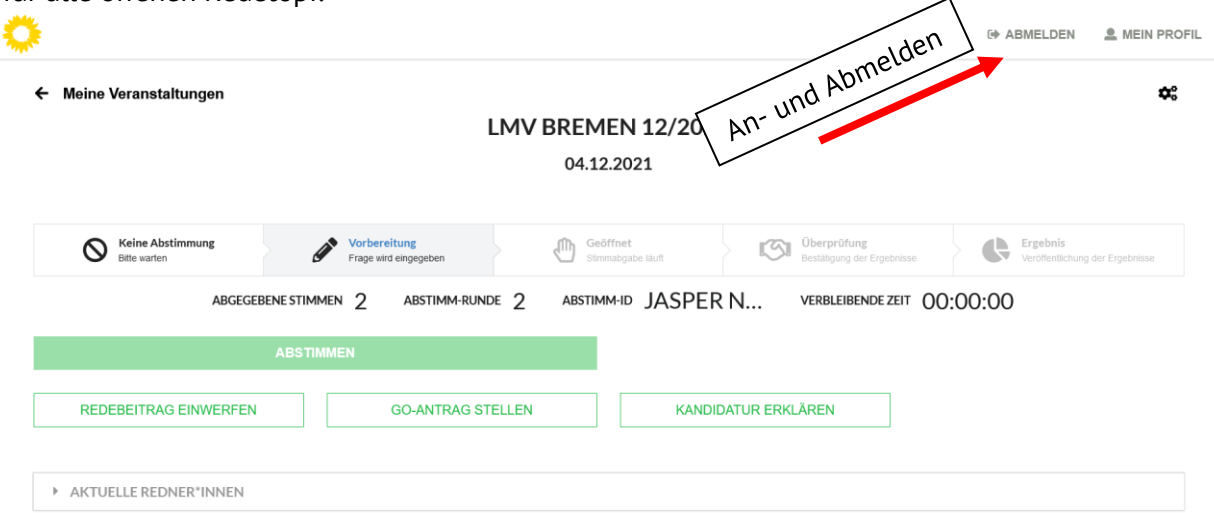

#### **3.2 Abstimmungen:**

<span id="page-4-0"></span>Sobald es zur Abstimmung kommt, wird dies durch die Versammlungsleitung angekündigt. Gleichzeitig öffnet sich im Abstimmungsgrün ein Pop-Up-Fenster, das die möglichen Alternativen, die zur Abstimmung stehen, anzeigt. Du kannst nun per Mausklick abstimmen. Solltest du dich verklickt haben, oder deine Meinung noch ändern, kannst du dies direkt tun. Nun kannst du das Pop-Up Fenster über das X schließen. Solltest du doch noch anders abstimmen wollen, kannst du das Fenster wieder mit Klick auf das grün hinterlegte Feld "ABSTIMMEN" öffnen.

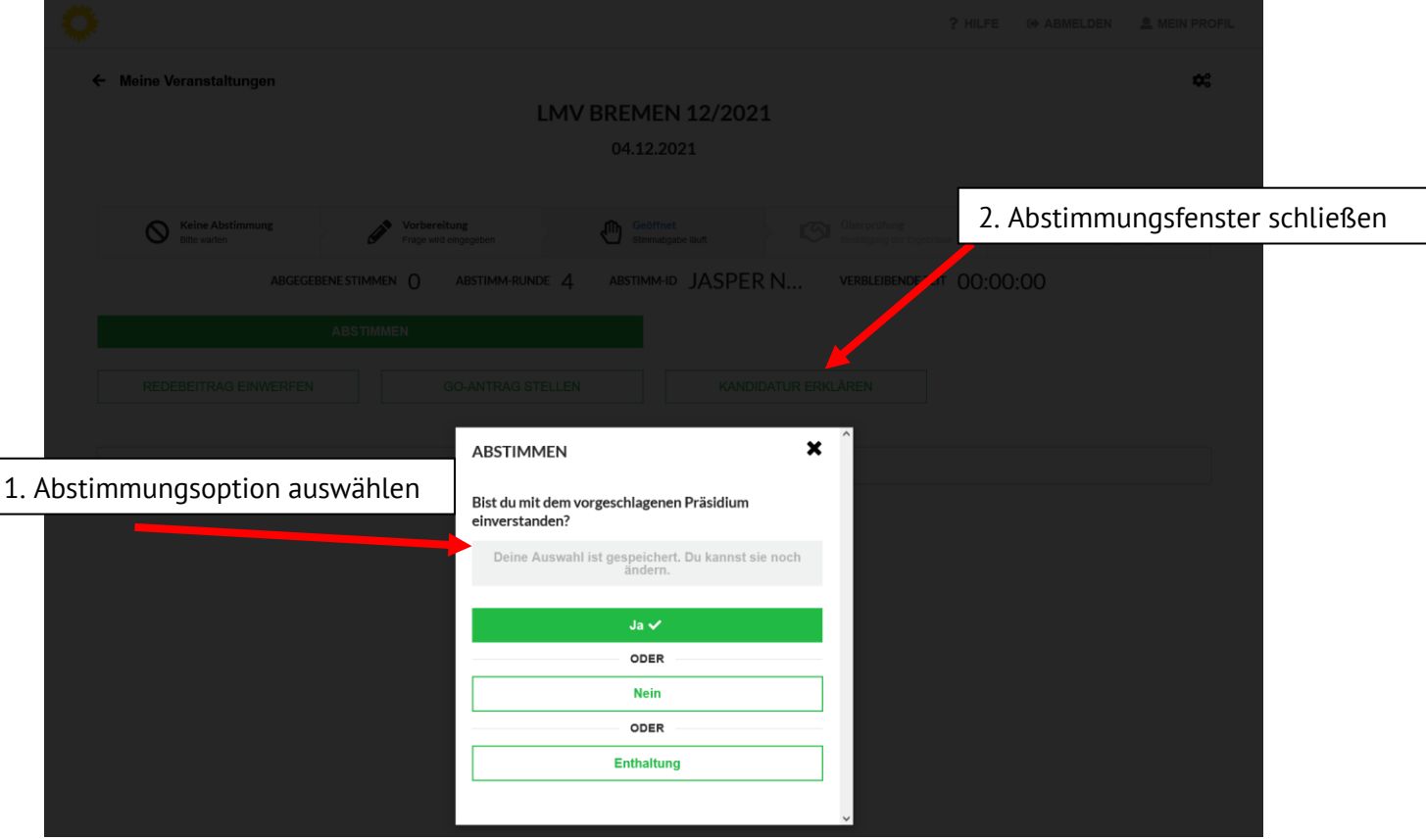

Wenn du Probleme bei der Abstimmung hast, melde dich über den Zoom-Chat bei den Organisator\*innen.

Nach ausreichender Zeit wird das Präsidium die Abstimmung schließen. Der nächste Schritt ist die Überprüfung der Abstimmung. Mit Klick auf das grün hinterlegte Feld "STIMME ÜBERPRÜFEN" kannst du noch einmal sehen, wie du abgestimmt hast. Falls deine Auswahl nicht richtig angezeigt wird, gib uns bitte schnellstens im Zoom Chat Bescheid. Ggfs. können wir die Abstimmung dann wieder öffnen.

Nach der Überprüfung der Abstimmung wird das Ergebnis angezeigt.

## **3.3 Redeliste**

<span id="page-4-1"></span>Wenn du einen Redebeitrag einbringen möchtest, kannst du dies über das Feld "Redebeitrag einwerfen" tun. Hier musst du jeweils den Programmpunkt, zu dem du reden möchtest, in der Liste auswählen und dich dann in die entsprechende Box einwerfen. Der jeweils aktuelle Programmpunkt ist stets der oberste in der Liste.

Personen mit der Einstellung "inter/divers" oder "Weiblich" können sich sowohl unter "Frauen, inter & divers" als auch offen einwerfen. Alle anderen können sich nur in den offenen Topf einwerfen.

#### **REDEBEITRAG EINWERFEN**

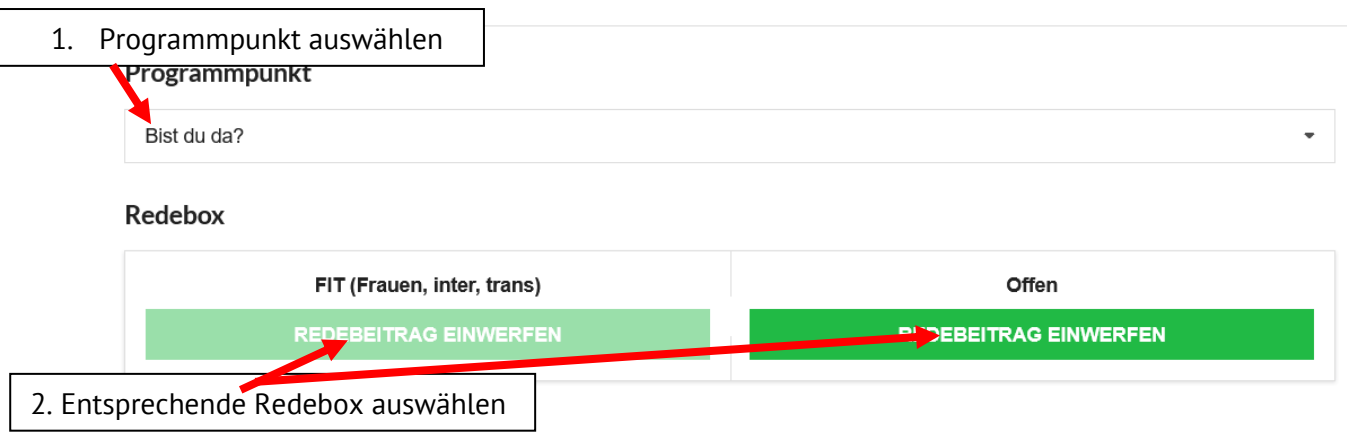

Die Sitzungsleitung führt die Redeliste. Die Redeliste kannst du mit einem Klick auf "aktuelle Redner\*innen ausklappen. Die nächsten Redner\*innen werden euch dann angezeigt.

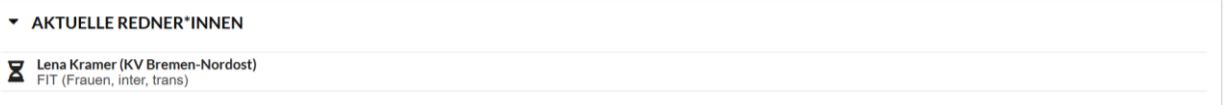

Es **dauert etwas,** bevor ihr die Redeliste und die Reihenfolge der Redner\*innen seht. Bitte etwas Geduld.

Die Redner\*innen werden dann im Zoom von der Versammlungsleistung namentlich aufgerufen. Damit sie ihre Rede halten können, werden sie im Zoom zu "Diskussionsteilnehmer\*innen" hochgestuft. Darum ist es wichtig, dass du im Zoom mit dem **gleichen Namen** wie im Abstimmungsgrün erkennbar bist. Sollten sich die Namen unterscheiden, mach dich bitte im Chat bemerkbar!

#### **3.4 Fragen**

<span id="page-5-0"></span>Bei den verschiedenen Personenwahlen, die auf dieser LMV auf der Agenda stehen, könnt ihr Fragen an die Kandidierenden stellen. Dies könnt ihr über den **Button "Frage stellen"** im Abstimmungsgrün tun.

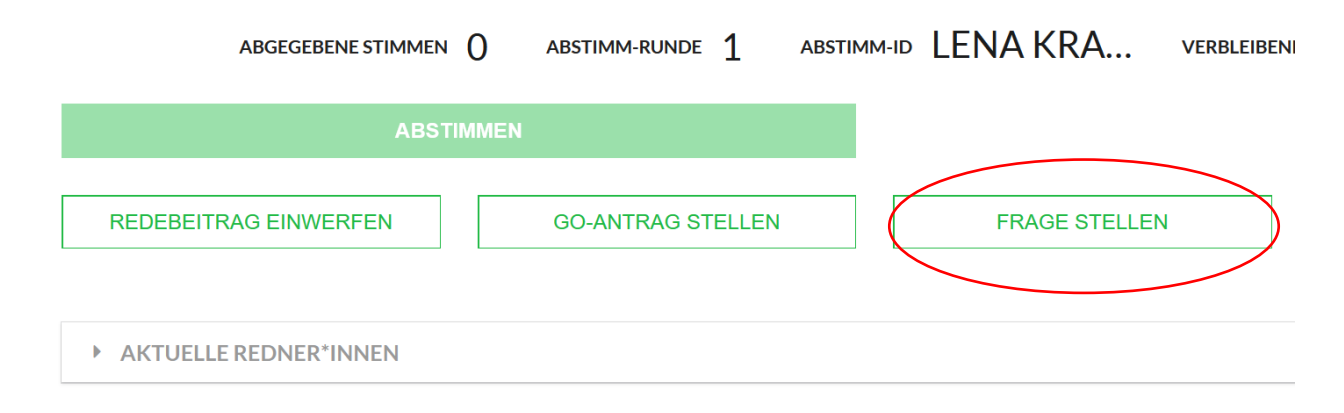

Die Fragen stellst du schriftlich. Sie werden ausgelost und durch das Präsidium verlesen. Eine Frage wird jeweils an alle Bewerber\*innen eines Wahlgangs gestellt.

In dieses Pop-Up-Fenster kannst du deine Frage eintragen, nachdem du "Frage stellen" angeklickt hast:

×

#### **FRAGE STELLEN**

Wenn sich deine Frage an eine bestimmte Kandidat\*in richtet, ergänze bitte den Namen im Fragefeld. **FRAGE STELLEN** 

#### **3.5 GO-Anträge**

<span id="page-6-0"></span>Anträge an die Geschäftsordnung können im Abstimmungsgrün gestellt werden. Dafür klickt ihr einfach auf den entsprechenden Button "GO-ANTRAG STELLEN", formuliert euren Antrag schriftlich und reicht ihn mit Klick auf den Butten "Antrag einreichen" ein. Bitte halte dich in deiner Formulierung so kurz wie möglich, bspw. "Antrag auf Erweiterung der Debatte" oder "Antrag auf Abbruch der Debatte. Für eine Begründung bekommst du bei der mündlichen Einbringung des Antrages entsprechend Zeit. Auch hier ist es wieder wichtig, dass wir dich anhand deines Namens im Zoom finden können. Nenne bitte auch eine Telefonnummer, damit wir dich ggfs. anrufen können.

# <span id="page-6-1"></span>**4. Wichtige Kontakte am Samstag, 4. Dezember, ab 10:00 Uhr:**

**Hotline für technischen Support: 0421 30 11 233**

**Jonas: 0421 30 11 230** 

**Ina: 0173 74 03 735** 

Viel Spaß und Erfolg

 $\mathbf x$ 

# <span id="page-7-0"></span>**5. Hinweise zum eigenen Video-Stream bei Redebeiträgen:**

- Die Aufstellungsversammlung wird aufgezeichnet und steht auch im Nachgang bei Youtube zur Ansicht zur Verfügung. Es gibt die Möglichkeit, virtuelle Hintergründe einzublenden, wenn du nicht zeigen möchtest, wo du sitzt:
	- o Einstellungen via Klick auf "Audioeinstellungen" öffnen (unten links)
	- o Menüpunkt "Hintergrund und Filter" auswählen
	- o unter "Virtuelle Hintergründe "Weichzeichnen" auswählen.

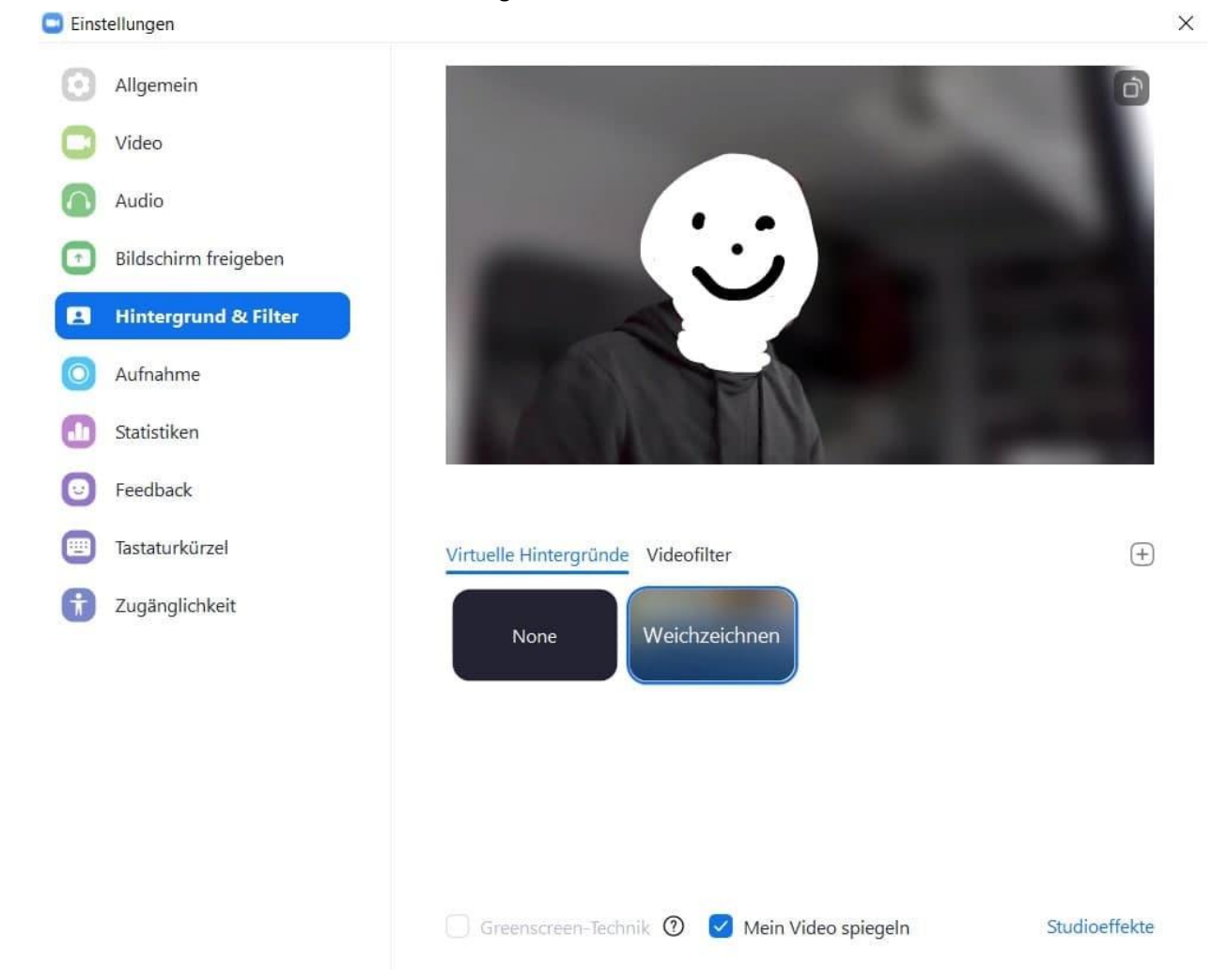

<span id="page-7-1"></span>Wenn du dich mit einem Redebeitrag beteiligen willst, achtet bitte auf folgende Punkte: **Bild:** 

- Kamera sollte auf Augenhöhe ausgerichtet sein.
- Du solltest im Videoausschnitt gut erkennbar sein.
- Achte auf eine gute Beleuchtung. Du solltest gut erkennbar sein. Die Umgebung sollte nicht zu dunkel sein. Gegenlicht und direkte Sonneneinstrahlung solltest du vermeiden.
- Achte darauf, dass dein Hintergrund aufgeräumt ist.

<span id="page-7-2"></span>**Ton:** 

- Nutze gerne ein externes Mikrophon.
- Nutze gerne Kopfhörer, damit es zu keinen Rückkopplungen kommen kann. Am besten ist ein Headset z.B. die Kopfhörer eures Smartphones.
- Achte darauf, eine ruhige Umgebung zu haben.
- Schalte dein Handy leise.

#### <span id="page-8-0"></span>**Stabile Internetverbindung:**

 Eine Verbindung über ein LAN-Kabel ist häufig am sichersten. Ein schlechtes WLAN-Signal kann zu Störungen der Bild- und Tonqualität führen.

<span id="page-8-1"></span>**Worauf muss ich achten, wenn ich mit mehreren Familienmitgliedern zuschaue?** 

 Dann denk daran, dass ihr bei der Abstimmung alle separat eingeloggt sein müsst. Es gilt nur eine Stimme pro Abstimmung und Account.

<span id="page-9-0"></span>Zoom für Erstanwender\*innen inklusive Erklärvideo

#### <span id="page-9-1"></span>**Download des Zoom-Desktop-Client oder Browser**

Nachdem du auf den Einwahllink geklickt hast, kannst du in der Regel entscheiden, ob du über den **Zoom-Desktop-Client**, den du installieren musst, **oder** über den **Browser** teilnehmen willst. Wenn du den Link im Browser einträgst oder auf den Link klickst - https://zoom.us/j/92829622921 -, bekommst du nachfolgende Ansicht.

Hier außerdem ein kleines Youtube-Tutorial, was Erstanwender\*innen Zoom nochmal näher bringen kann. Bei Youtube kannst du unten rechts im Video die automatisch generierten Untertitel einblenden lassen. <https://www.youtube.com/watch?v=y7hoidfsPLk>

Klicken Sie Link öffnen auf das vom Browser angezeigte Dialogfeld

Wenn Sie kein Dialogfeld sehen, klicken Sie Meeting eröffnen unten.

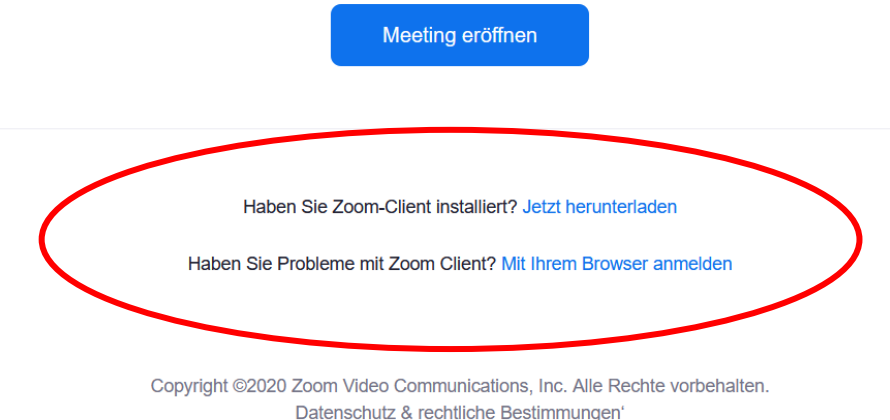

- Als Nächstes trägst du deinen Namen und im Anschluss eine Mailadresse ein.
- Dann musst du noch deinem Gerät (Handy, Laptop etc.) erlauben, z.B. ein Mikrophon zu nutzen und vor allem welches. **LOS GEHT'S.**

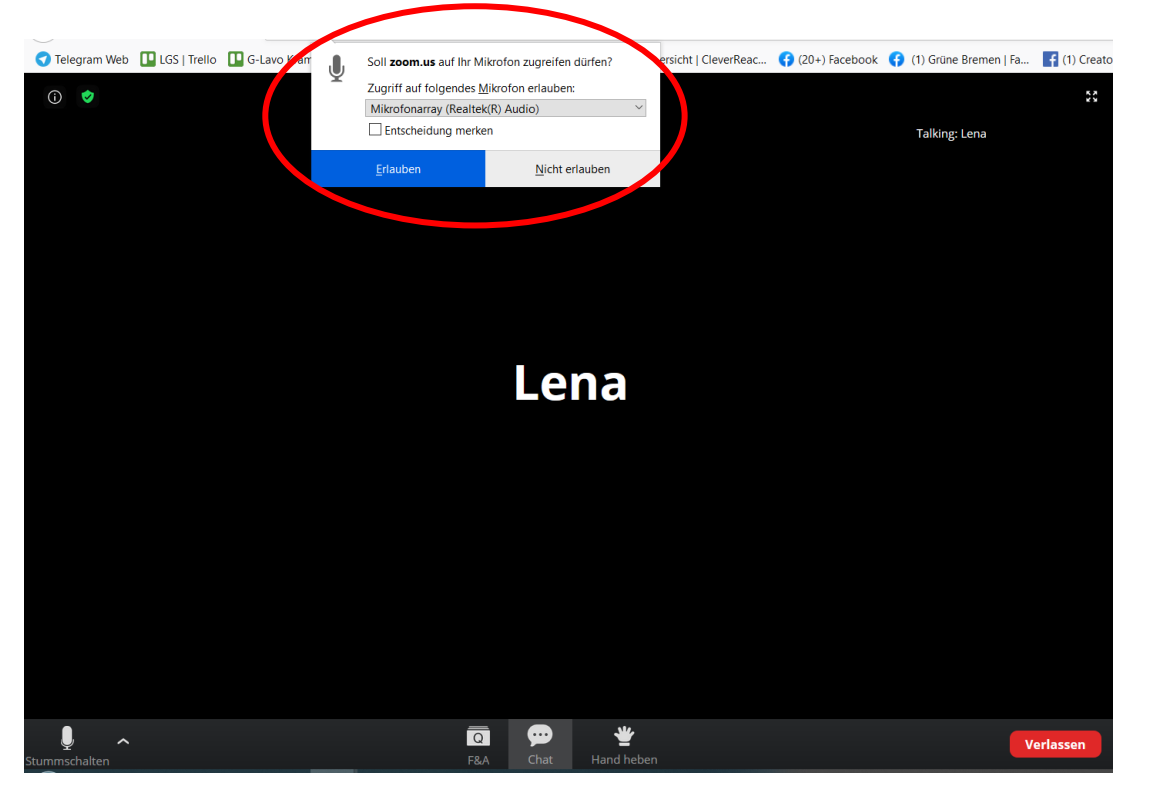